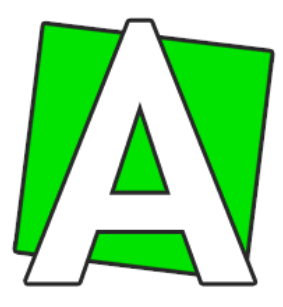

# **Инструкция по работе с системой**

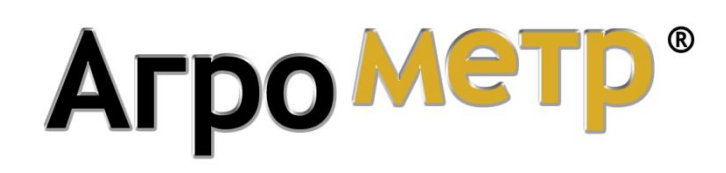

*для модели «Агрометр А50» (версии 2.8)*

[www.agrometer.com.ua](https://www.agrometer.com.ua/)

### **Оглавление**

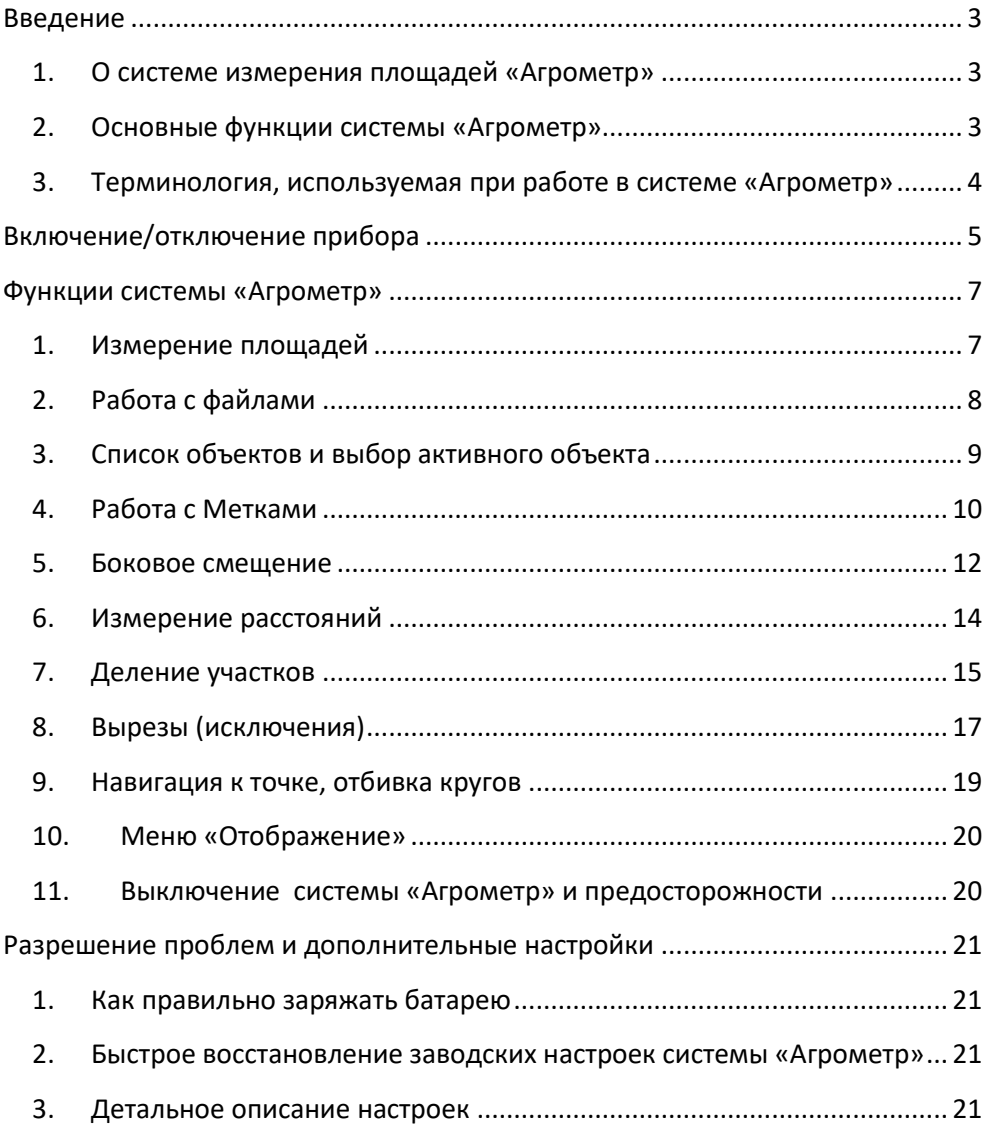

### **Введение**

### <span id="page-2-0"></span>**1. О системе измерения площадей «Агрометр»**

<span id="page-2-1"></span>Агрометр - комплексное решение для замера и учёта полей, созданное в помощь агроному, учётчику и землемеру. Это устройство поможет точно измерять площадь и периметр, разделять поле и проводить другие операции для учёта полей. Зная точную площадь участков и полей – Вы существенно экономите Ваши расходы при обработке земли, посеве, вносе удобрений, поливе, уборке и других сельхоз работах

Вы можете точно рассчитать затраты на топливо, зарплату наёмным рабочим, оплату уборки урожая, количество удобрений и другие расходы. Результаты показания измерений «Агрометра» - будут являться достоверным показателем при любых расчётах

«Агрометр» - первая и единственная в мире оригинальная система замера полей, признанная в Европе уже много лет. Название системы «Агрометр» принадлежит компании «Агрометр», эта разработка уникальная в своём роде, и нет ни одной подобной системы, соответствующей по точности измерений и надёжности работы. «Агрометр» - это самое современное программное обеспечение, а также лучшие GPS устройства, дающие непревзойдённую точность и скорость работы. Остерегайтесь подделок: «Агрометр» произведен и представлен только компанией «Агрометр»

### **2. Основные функции системы «Агрометр»**

#### <span id="page-2-2"></span>**Измерение площади, периметра, расстояния**:

- Замер площади полей любых форм, размеров и конфигураций, определение периметра
- Измерение расстояния по любой траектории (длины пути), а также измерение расстояния по прямой между точками
- Возможность указать боковое смещение при измерении поля, когда нет возможности ехать строго по границе поля
- Высокоточный режим определения координат (усреднение)

#### **Учёт полей**

- Сохранение измеренных участков, путевых точек, расстояний и других объектов в памяти прибора, а также возможность передачи карты полей с прибора на ПК
- Возможность задать каждому участку название и цвет
- Печать карты полей на принтере
- Наложение карты полей на спутниковые снимки земли
- Деление участков на части, с указанием необходимых размеров и параметров деления и возможностью выйти на местности к границам деления
- Возможность «вырезания» неиспользуемых частей площади на участке (например, пруды, болота и т.п.)
- Экспорт карты полей в другие форматы для работы с данными в разных прикладных программах (Google maps, Ozi explorer, SHP и др.).

#### **Работа с путевыми точками**

- Возможность отметить необходимый объект в виде точки на местности и сохранить координаты на карте полей в памяти прибора
- Навигация к путевой точке с отображением расстояния и направления к сохранённой ранее точке для быстрого поиска объекта Функция «Путевые точки» так же может быть использована для обработки поля «кругами». В режиме навигации к ПТ система отображает радиус окружности (расстояние до ПТ)

#### **3. Терминология, используемая при работе в системе «Агрометр»**

<span id="page-3-0"></span>**Объект** – измеренный участок(площадь) либо линия (расстояние)

**Поле** – основной тип объекта, используемый в программе, представляет собой замкнутый контур, состоящий из точек. Может быть произвольной формы любой сложности

**Файл** – карта полей, группа объектов (измеренных участков), сохранённых в памяти устройства. В одном файле может быть несколько объектов, а на устройстве в свою очередь может храниться несколько файлов

**GPS приёмник** – элемент системы Агрометр, позволяющий определять координаты и соответственно считать площадь. Правильно работает на улице, соответственно включать GPS необходимо находясь вне помещения

**HDOP** – коэффициент погрешности в текущий момент времени. Чем ниже значение, тем точнее координаты

**Метка** – отдельно стоящая отмеченная точка, не принадлежащая контуру поля, используемая для отметки позиции на местности

**Вырез** – участок местности, который нужно вычесть из площади поля (например пруд, болото, зона линий ВВ передач и т.п.)

<span id="page-3-1"></span>**Стилус** – пластиковая или железная палочка (в форме ручки), которая может идти в комплекте для удобства нажатия на экран

# **Включение/отключение прибора**

Включение/выключение устройства существует либо полное, либо «спящий режим»

*Если устройство выключается на несколько часов, можно пользоваться спящим режимом, если же выключение устройства происходит на длительный период лучше использовать полное выключение, чтобы не расходовался заряд батареи*

Для включения нажмите и недолго удерживайте кнопку «Power» (слева на верхнем ребре прибора). Для выключения прибора используйте Иконку «Выкл» в меню «Навигация». После нажатия иконки «Выкл» - появляется меню выбора режима выключения: «Sleep» – спящий режим, «Power Off» – полное выключение

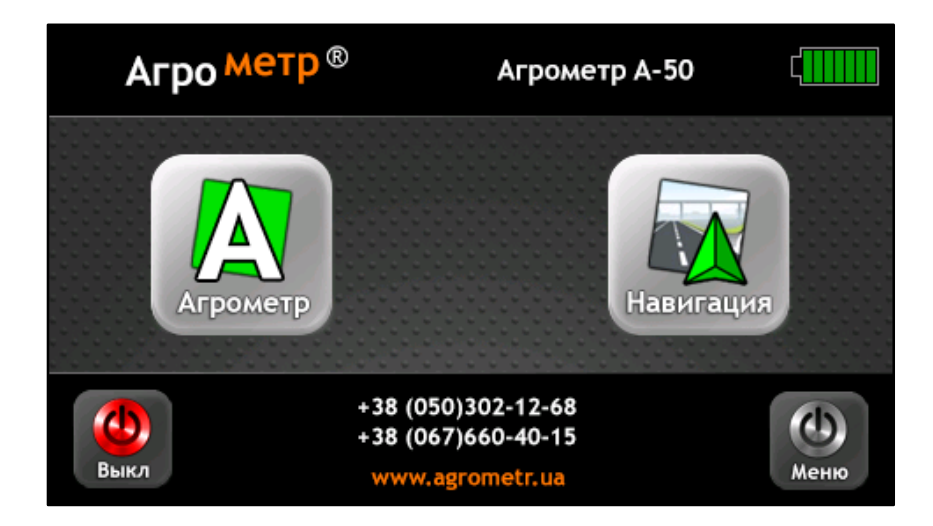

На рисунке изображено меню системы Агрометр А-50

Кнопка Меню – выход в главное (системное) окно прибора

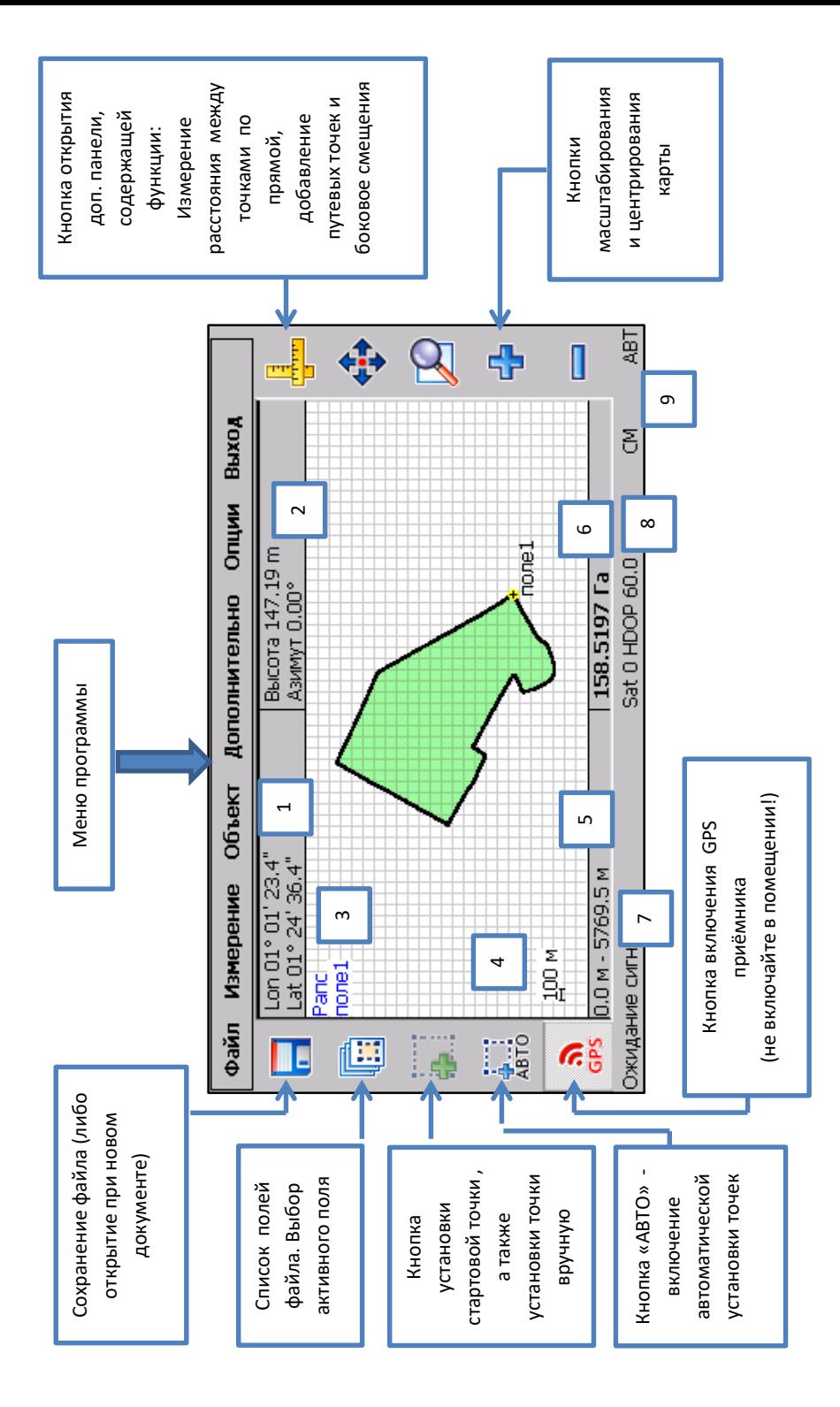

Значение показаний прибора:

- 1. Текущие координаты
- 2. Высота и азимут
- 3. Название текущего файла и объекта
- 4. Масштаб сетки карты
- 5. Отображение расстояния от последней точки контура до текущего местоположения по GPS | Длина пройдённого пути (расстояние)
- 6. Площадь текущего участка (в Га для больших полей или м<sup>2</sup> для малых участков)
- 7. Состояние GPS приёмника:
	- *GPS Отключён* это значит, что GPS приёмник выключен
	- *Ожидание сигнала GPS* GPS приёмник включён, однако пока ещё не получен корректный сигнал
	- *GPS Сигнал 3D* Сигнал получен и возможно определить местоположение (GPS активен)
- 8. **SAT** кол-во используемых спутников в данный момент времени, **HDOP** Коэффициент погрешности HDOP
- 9. Индикаторы (подсвечиваются зелёным, когда включено): СМ боковое смещение , АВТ автоматическая установка точек

<span id="page-6-0"></span>*Примечание: GPS приёмник следует включать только на улице или в машине, не включайте GPS приёмник в помещении или других местах с закрытой видимостью неба!*

### **Функции системы «Агрометр»**

### **1. Измерение площадей**

- <span id="page-6-1"></span>Для измерения площади поля необходимо объехать его по контуру
- Прибудьте в место на границе поля, с которого вы начнёте движение по его контуру
- Включите прибор
- Запустите программу «Агрометр». Для этого в главном меню прибора нажмите кнопку «Навигация» (или «GPS» для прибора - А58), а затем нажмите кнопку «Агрометр», дождитесь запуска программы
- Включите GPS приёмник, нажав красную кнопку GPS, и дождитесь, пока прибор установит связь со спутниками (надпись ожидание сигнала GPS сменится на GPS Сигнал 3D). Когда HDOP будет меньше 2.0, прибор готов к измерению
- Задайте стартовую точку, нажав кнопку на левой панели

 Нажмите кнопку «АВТО» (индикатор АВТО подсветится зелёным) и начинайте движение по контуру поля

- После того, как Вы объехали поле и вернулись в исходную точку, выключите «**АВТО**». На экране прибора будет отображён контур Вашего поля, и указана его площадь в гектарах или метрах квадратных
- После того, как площадь будет измерена, полученные данные при необходимости можно сохранить

# <span id="page-7-0"></span>**2. Работа с файлами**

## *2.1. Сохранение файла*

Чтобы сохранить данные после измерения или других модификаций нужно нажать  $\|\cdot\|$  на панели слева, или выбрать меню **«Файл»** > **«Сохранить как» / «Сохранить»**. При этом в первую очередь Вам нужно выбрать папку, в которую сохранять файл. По умолчанию это папка **<Основная>** (корневая папка с документами)

Если Вы не желаете использовать разные папки, то Вы можете просто оставить выбранной папку **<Основная>** и нажать кнопку «**Выбрать**»

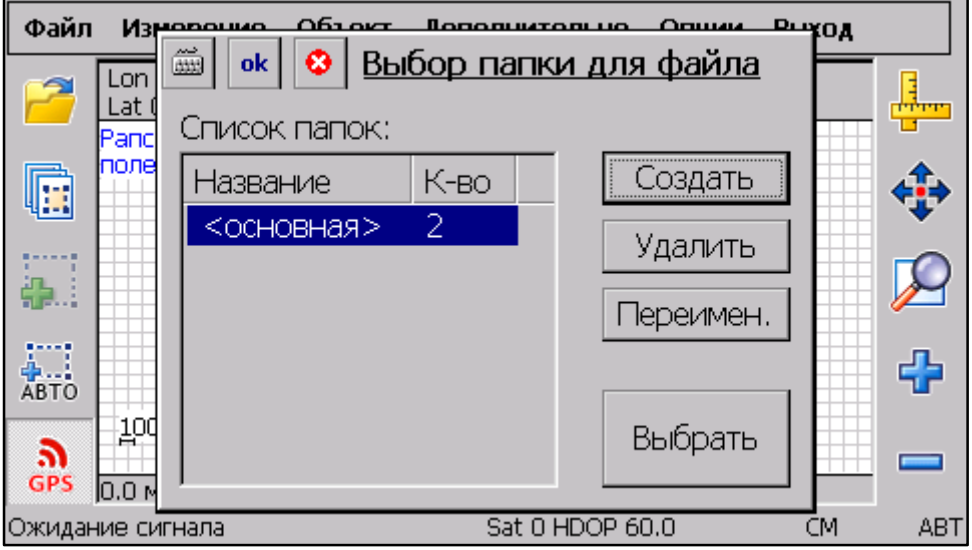

В окне выбора папок можно создавать, удалять и переименовывать папки с полями. Использование папок удобно для группирования полей в отдельные списки. Например, в отдельную папку можно сохранять поля одного района, или поля одного хозяйства*.*

*Данная функция доступна в моделях Агрометр А-61, А-62 (версии 3 и выше)*

После этого укажите имя файла, используя полноэкранную клавиатуру, и нажмите кнопку «**Готово**»

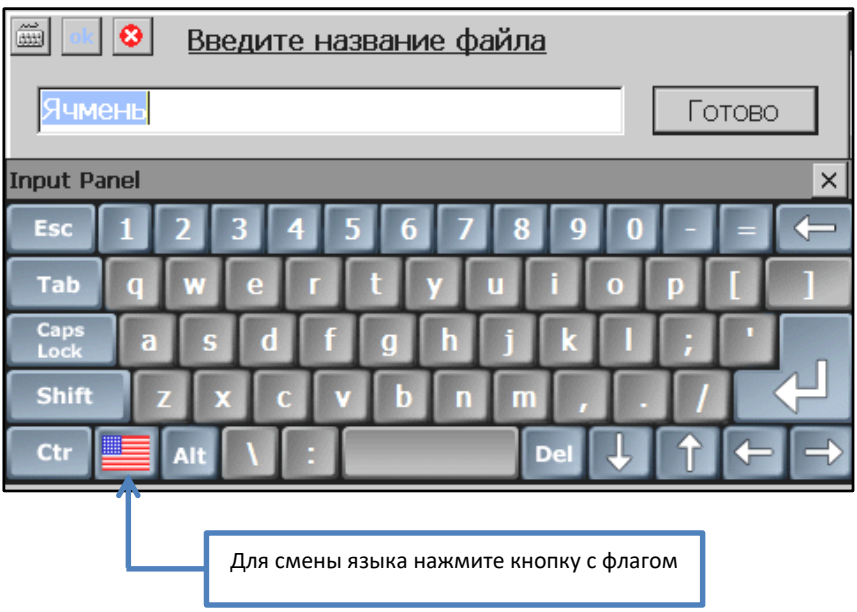

# *2.1.Открытие файла*

После запуска программы, если вы ещё не производили никаких измерений или других действий,

кнопка сохранения/открытия работает как открытие файла, и имеет вид:

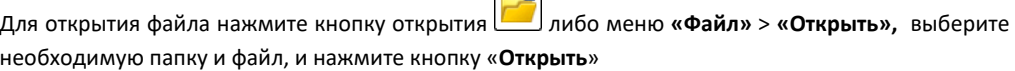

 $\sim$ 

# **3. Список объектов и выбор активного объекта**

<span id="page-8-0"></span>Эта функция дает возможность работать с несколькими полями (объектами) в одном файле. Можно делать измерения разных полей, хранить в одном файле и таким образом одновременно их видеть на экране, а также автоматически узнать общую суммарную площадь этих участков. Группировать объекты в одном файле удобно, когда они расположены рядом друг с другом

Для вызова списка полей нажмите кнопку на панели слева  $\begin{array}{|c|c|c|c|c|}\hline \cdots \end{array}$  , либо выберите меню **«Объект»** > **«Поля»**

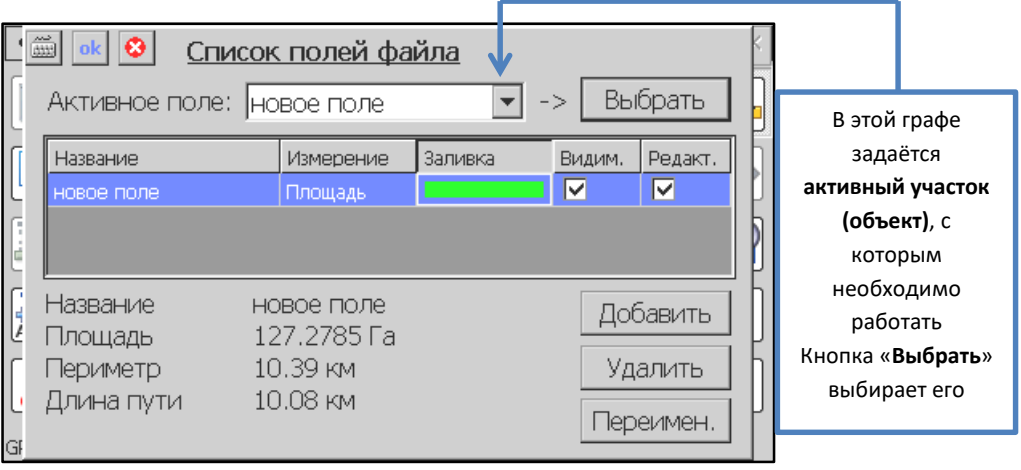

В окне списка объектов можно узнать площадь, периметр и длину пути любого объекта (поля) текущего файла, а также суммарную площадь всех видимых объектов текущего файла, также добавить или удалить объекты(поля) файла

Активный объект - это поле текущего файла, с которым программа работает в данный момент. Например, новые точки добавляются к активному полю. Вырезы накладываются на активное поле, так же и многие другие функции применяются к активному полю, поэтому очень важно не забыть выбрать нужное активное поле, если у вас в файле их больше одного

Ещё, например, эта функция необходима при делении площадей, она позволяет выбрать необходимый для работы объект после деления

Если Вы попытаетесь добавить точку к ранее измеренному объекту из открытого файла, то система предупредит Вас об этом и предложит изменять текущий объект, либо создать новый, воизбежании случайной «порчи» уже измеренного поля

# **4. Работа с Метками**

<span id="page-9-0"></span>Эта функция позволяет отмечать на карте необходимые точки. Она может понадобиться, если вам необходимо отметить важную точку на местности, например, родник, дерево, яму, столб и т.п. Также использование меток может быть удобно при делении площадей (для отметки точек деления)

Для установки метки (путевой точки):

включите GPS

- подойдите к необходимому месту (на экране прибора Ваше местонахождение будет отмечено курсором)- нажмите кнопку доп. панели
- включите функцию добавления «метки»
- нажмите стилусом или пальцем на экране в том месте, где необходимо установить точку
- введите имя метки и нажмите «**Ок**»

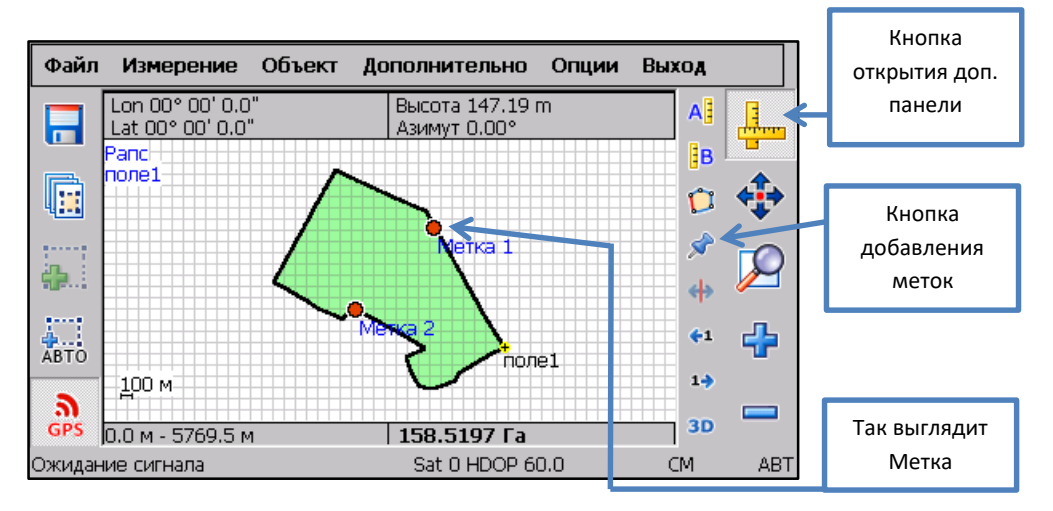

Для того чтобы открыть свойства метки нужно дважды нажать на нее стилусом или пальцем, а дальше задать имя метки с помощью клавиатуры. Также работать с метками можно из меню **«Объект»** > **«Метки»**. Каждая метка имеет имя и свойства (дополнительное описание)

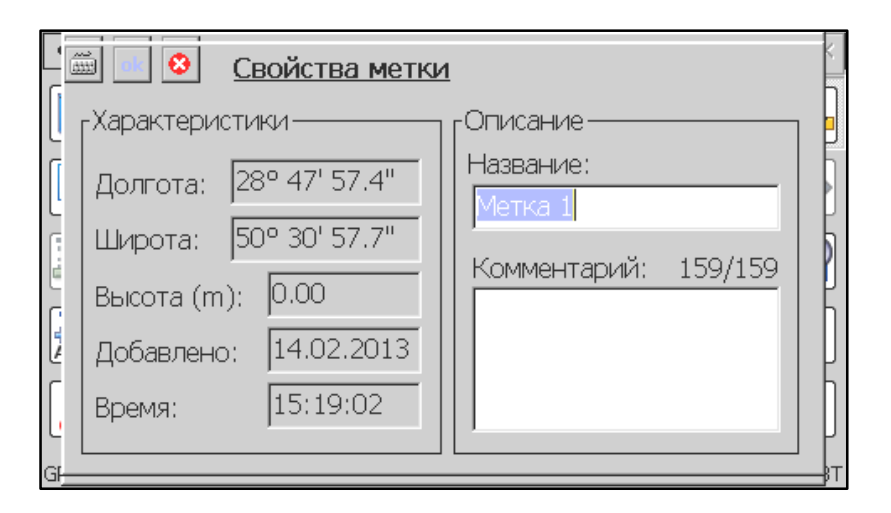

### **5. Боковое смещение**

<span id="page-11-0"></span>Боковое смещение используется, когда путь, по которому вы будете двигаться при измерении поля, не совпадает с его границей и находится на определенном расстоянии от него. Например, в случае, когда нет возможности двигаться по границе поля, а можно двигаться по дороге рядом с ним, то эта функция позволит учитывать смещение координат на заданное расстояние при измерении площади

### *5.1. Боковое смещение при измерении участка*

Этот режим работы позволяет включать и отключать боковое смещение «на лету» при измерении участка. Вы можете несколько раз включить и отключить смещение при измерении поля, таким образом, есть возможность учесть смещение в том месте, где вы движетесь на расстоянии от границы, и отключить его там, где есть возможность двигаться строго по границе поля

Для настройки бокового смещения необходимо открыть доп. панель, нажав кнопку с линейками |и с помощью кнопок $\lfloor\texttt{+1} \rfloor$ задать смещение в нужную сторону и нужное количество метров. Если вы движетесь прямо по дороге, а граница поля находится на расстоянии 5 метров правее от Вас, то нужно задавать боковое смещение ВПРАВО на 5 метров. Если граница поля находится слева от вектора вашего движения, то боковое смещение задаётся ВЛЕВО. Теперь Вы можете активировать боковое смещение в любой момент, когда это необходимо при измерении (например, в месте где дорога отделяет от границы). Для активации функции бокового смещения используйте кнопку **<sup>. • Когда боковое смещение активно, то должен светиться индикатор**</sup> *«СМ» внизу, также там указано направление и длина смещения*

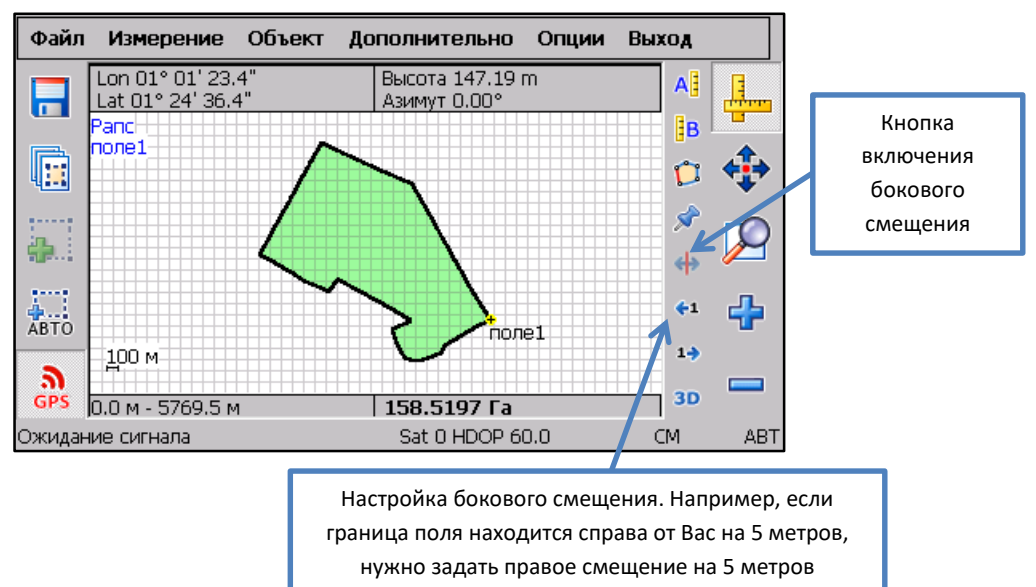

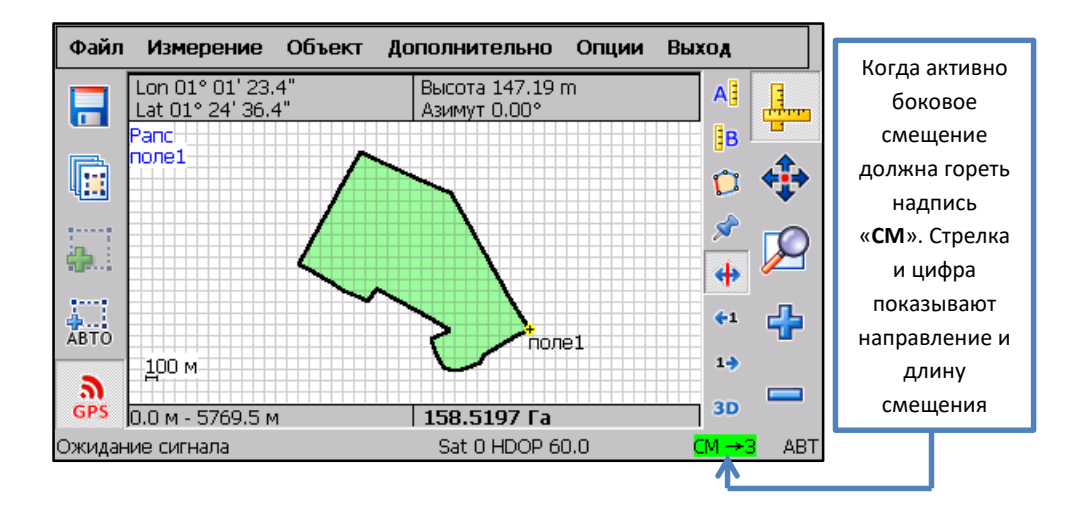

#### *Не забудьте выключить боковое смещение, когда оно больше не нужно*

Так же настройки бокового смещения можно задать в опциях (Меню «**Опции**» > «**Настройки**») во вкладке «**Измерение**»

#### *5.1. Боковое смещение ранее измеренного участка*

Эта функция позволяет применить операцию бокового смещения к уже измеренному участку, недостатком данной функции является то, что смещение применяется ко всему контуру целиком. Однако эта функция может быть удобна, если Вы уже измерили поле, но забыли включить смещение при измерении, а проводить повторное измерение возможности нет. Боковое смещение при измерении более правильное, поэтому использовать функцию «Применить смещение» рекомендуется в крайних случаях

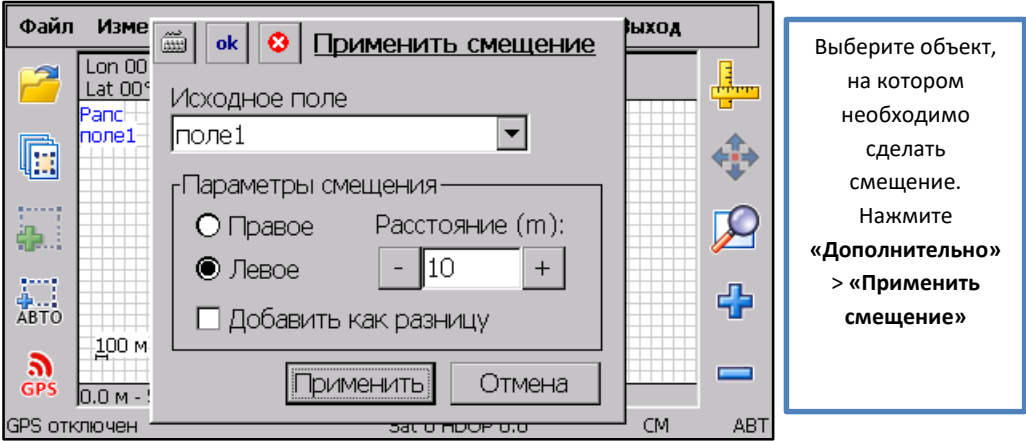

с помощью кнопок «+» или «-» введите расстояние и направление, на которое необходимо сместить объект относительно вектора движения, и подтвердите кнопкой **«Ок»**. После этого необходимо немного подождать, когда функция закончит работать, то появится новый объект

# **6. Измерение расстояний**

<span id="page-13-0"></span>Система «Агрометр» позволяет измерять расстояния между точками по прямой, а также длину пройдённого пути. Для измерения расстояния между двумя точками по прямой откройте доп. панель . После этого с помощью кнопок и задаётся на экране точка А и точка Б, и система отображает расстояние между этими точками . При этом если вы зададите только одну точку А, то система отобразит её координаты на экране, что может быть полезно, для того, чтобы узнать координаты конкретной точки

Длину пройдённого пути (длину маршрута) система отображает на экране автоматически при обходе контура участка [\(см. раздел Интерфейс системы «Агрометр», сноска 5](file:///C:/Users/Yegor%20Rusakov/Desktop/Агрометр%23_Интерфейс_системы_))

Так же можно задать тип текущего объекта «Длина» (Длина пути) вместо «Площадь», это можно сделать из диалогового окна «Список полей файла» . Таким образом ,при измерении площадь считаться не будет, и главным результатом будет длина пройдённого пути. В любой момент можно изменить тип текущего объекта с Площади на Линию и наоборот

Если Вы планируете постоянно пользоваться функцией измерения расстояний и реже использовать измерение площадей, то можно настроить программу таким образом, чтобы при создании нового объекта его тип по умолчанию был Длина, а не Площадь. Для этого необходимо выбрать меню **«Опции»** > **«Настройки»** > **«Разное»,** в графе **«Тип измерения»** изменить **«Площадь»** на **«Длина»**. После этого программа будет автоматически работать с расстояниями вместо площадей

*Помните!! Чтобы программа корректно измеряла площадь, нужно установить опцию «Тип измерения» на «Площадь»*

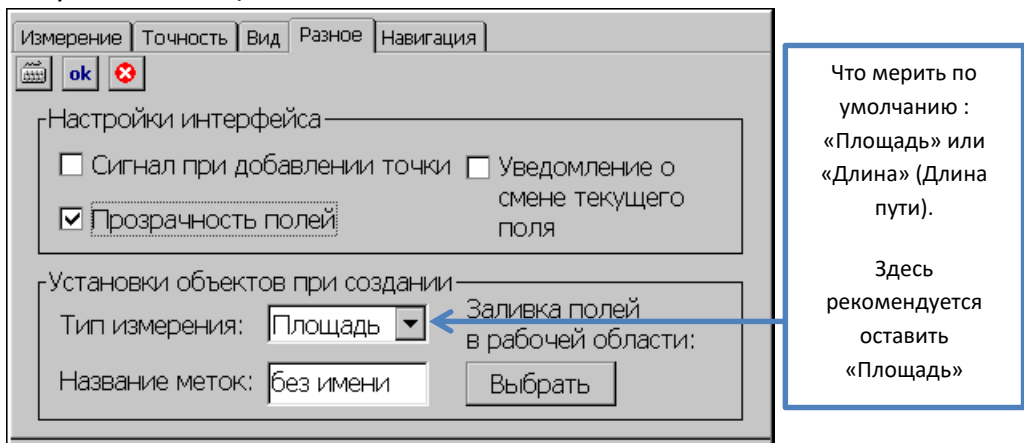

# **7. Деление участков**

<span id="page-14-0"></span>Эта функция позволяет разделить поле на 2 части, выбирая точки деления

Выберите активный объект, который необходимо разделить. Для удобства с помощью функции **«Добавление меток»** можно отметить на местности границы, по которым будет производиться деление объекта

При делении полей таким способом возможно будет удобно включить номера точек на карте (**«Опции»** > **«Отображение»** > **«Номера»**)

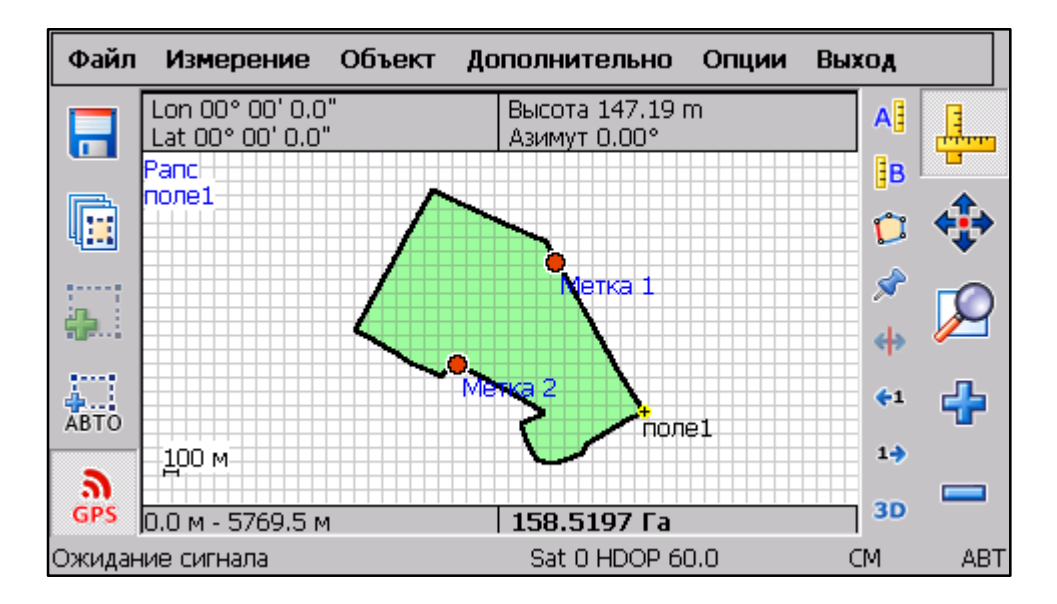

Перед делением удобно отметить точки деления с помощью добавления меток (в районе меток прямая разделяющая поля будет пересекаться с его границей)

Чтобы разделить текущее поле таким способом:

- выберите меню **«Дополнительно»** > **«Деление поля»**
- площадь объекта автоматически разделяется на две части, а с помощью кнопок **«+»** и **«- »** можно регулировать расположение точек деления, и соответственно размеры частей. С помощью кнопок **«+1»** и **«-1»** можно подогнать границы деления по нужным номерам точек поля, либо под установленные Вами ранее путевые точки. Кнопки «**+10**» и «**-10**» переставляют место деления с шагом 10 точек
- нажмите «**Ок»** для сохранения

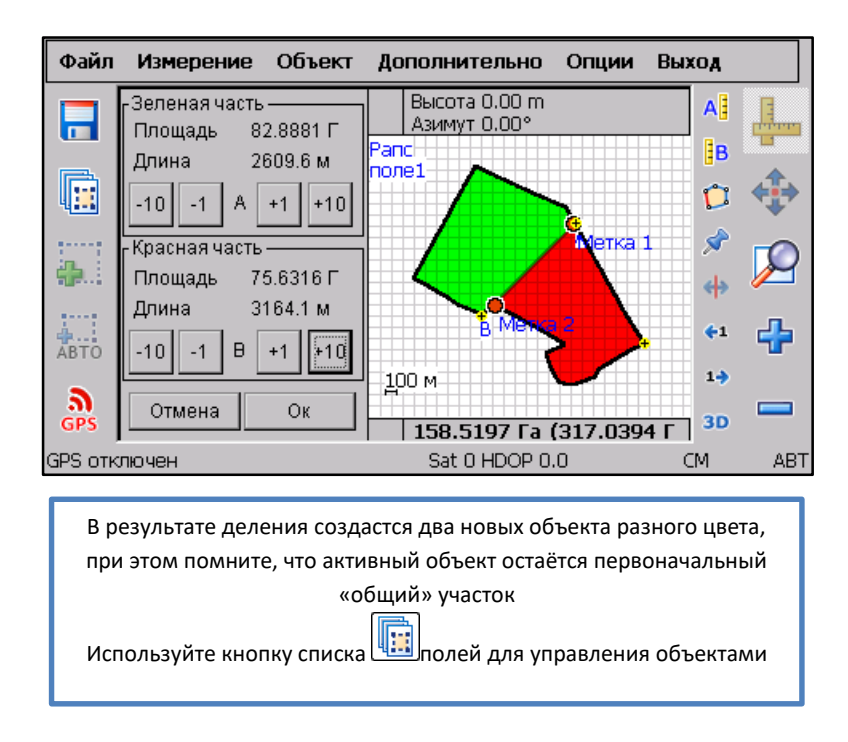

Если необходимо разделить объект более, чем на две части, необходимо активировать нужную Вам часть объекта и ещё раз произвести её деление, затем снова активировать интересующий Вас объект (сделать это с помощью **выбора активного объекта**) и поделить его, и так до тех пор пока не получим нужное Вам количество частей. Следует помнить, что после каждой операции деления, создаётся два новых объекта

# **8. Вырезы (исключения)**

<span id="page-16-0"></span>Эта функция может быть полезна, если Вам нужно исключить из площади какие-то ненужные объекты (например, болото, необрабатываемый холм, пруд и т.п.)

### *Для добавления выреза:*

- Откройте объект, на котором необходимо добавить вырез с помощью списка полей
- Нажмите **«Объект»** > **«Добавить вырез»**
- В открывшемся окне с помощью клавиатуры задайте имя выреза и нажмите «**Готово**». При этом создастся новый вырез и будет выбран как активный объект
- Затем прибудьте в место края выреза, включите GPS, дождитесь появления хорошего сигнала, -
- Добавьте первую точку контура
- Нажмите «**АВТО**» и начинайте движение по периметру выреза точно так же как и при измерении поля. Таким образом, вы измерите площадь выреза, и он отобразится на экране полем чёрного цвета
- После того, как Вы объехали вырез и вернулись в исходную точку, выключите «**АВТО**»
- Затем выберите исходное активное поле (Меню «**Объект**» > «**Поля**») На экране прибора будет отображено Ваше поле, а на нем вырез, который не учитывается при определении площади объекта

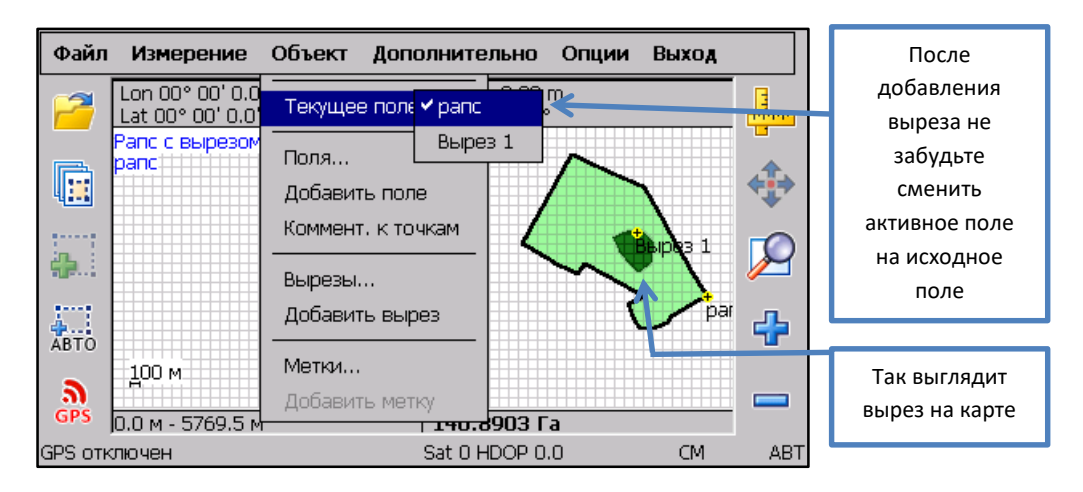

После выбора исходного поля доступно меню **«Объект»** > **«Вырезы»** , с помощью которого Вы можете просмотреть кол-во вырезов, а также площадь Вашего объекта, как с учетом выреза, так и без, так же Вырезы видно как объекты в списке полей

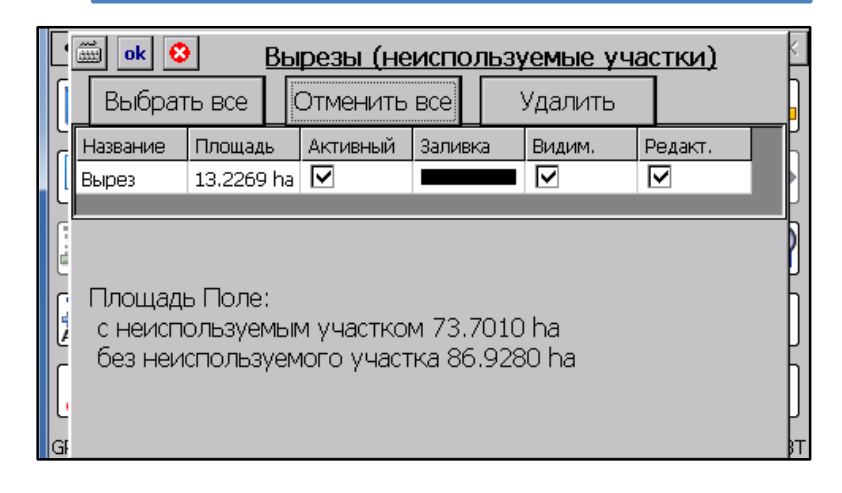

## **9. Навигация к точке, отбивка кругов**

<span id="page-18-0"></span>Благодаря этой функции, имеется возможность оперативно найти на местности добавленную ранее метку, поле, любую точку поля. Так же эта функция может быть полезная для определения расстояния от текущего местоположения до нужной точки в реальном времени

*В частности эта функция будет полезна для отбивки кругов на поле, если это необходимо. Вы можете задать центр окружности, отойти от центра на нужное расстояние (которое отображается на компасе), а затем двигаться так, чтобы расстояние не менялось, таким образом вы будете двигаться по окружности*

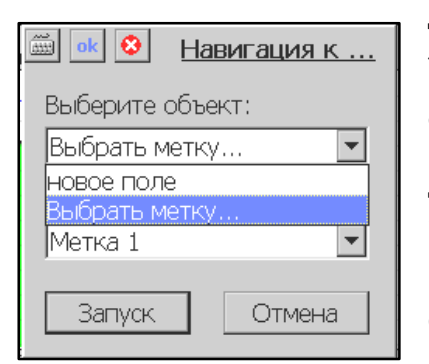

Для включения навигации необходимо добавить метку, либо использовать сохраненную ранее метку или поле и выбрать меню **«Дополнительно»** > **«Навигация»**. В открывшемся диалоге необходимо указать объект (Поле) и ниже выбрать точку этого поля, к которой Вы хотите двигаться. В случае навигации к метке нужно использовать «Выбрать метку» как объект, и выбрать нужную метку как пункт назначения. После нажатия кнопки «Ок» появится компас, который показывает направления к метке. Обратите внимание, что электронный компас будет показывать правильное направление только в случае

движения, а не тогда, когда Вы стоите на месте

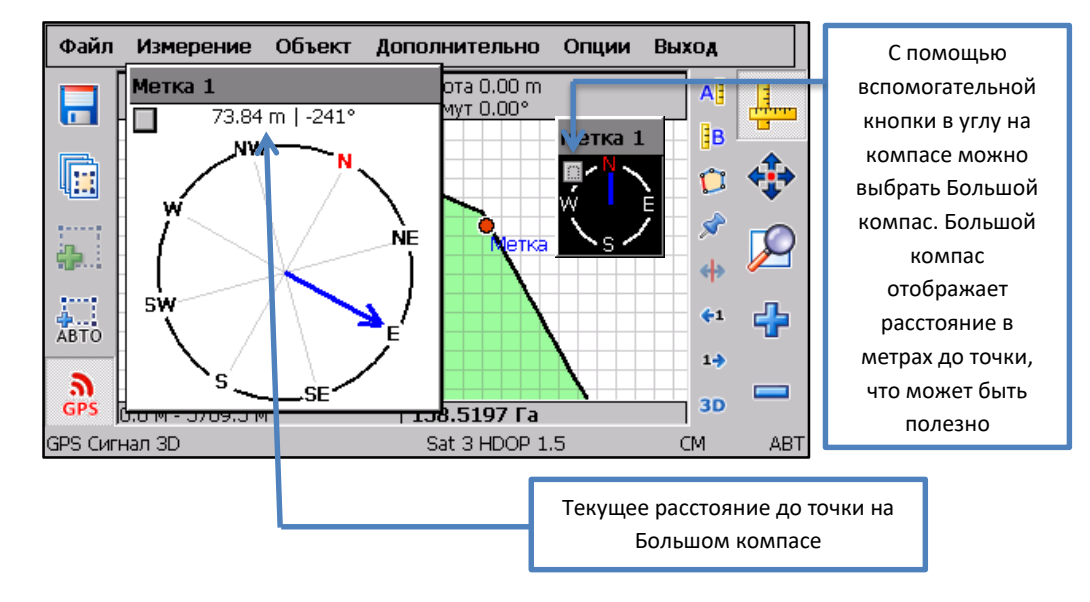

# **10. Меню «Отображение»**

<span id="page-19-0"></span>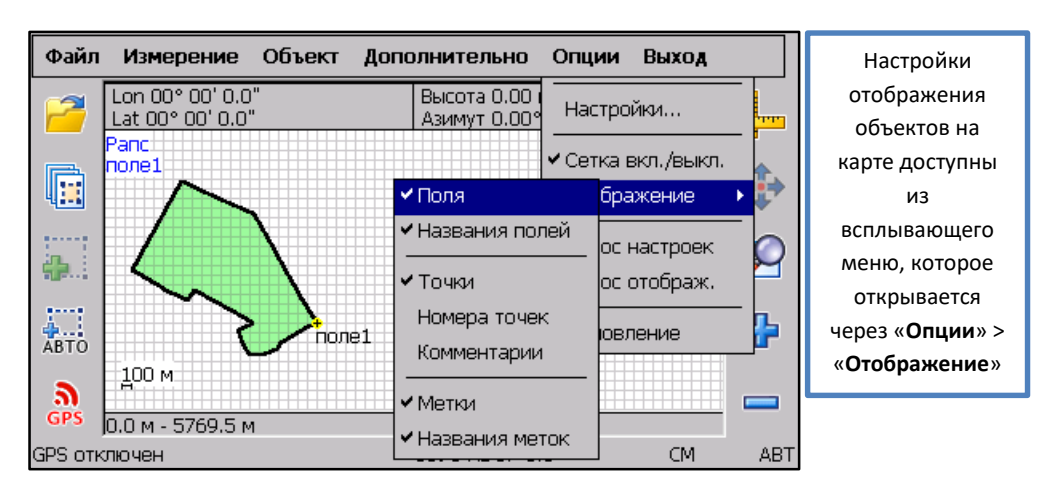

Обратите внимание, в подменю «Отображение» находится список элементов, которые можно скрыть или отобразить на карте. На картинке показаны настройки подменю «Отображение» по умолчанию. При изменении каждой галочки нужно заново открывать это меню. Например, номера точек удобно включать во время деления полей, чтобы увидеть номер точки, через которую нужно разделить поле, но при повседневной работе, отображение номеров точек может мешать

Если на экране не отображаются поля, либо Вы не уверены что правильно поменяли объекты для отображения, можно сделать сброс настроек отображения на заводские, для этого выберите меню **«Опции»** > **«Сброс отображ.**»

# **11. Выключение системы «Агрометр» и предосторожности**

<span id="page-19-1"></span>Для завершения работы ПО Агрометр, выберите **«Файл»** > **«Выход»**, после этого питание прибора можно отключить

**Внимание!!** Если Ваш прибор комплектуется картой памяти (например, для модели А58) - не извлекайте карту памяти из прибора, пока он включен, или пока запущено ПО «Агрометр», это может повредить данные

**Внимание!!** Не подключайте прибор к ПК во время работающего ПО Агрометр, подключайте только когда Вы находитесь в главном меню прибора, это может привести к потере данных

### **Разрешение проблем и дополнительные настройки**

# <span id="page-20-0"></span>**1. Как правильно заряжать батарею**

<span id="page-20-1"></span>Правильная подготовка и эксплуатация батареи способствует увеличению времени автономной работы прибора без подключения к питанию

Прибор необходимо полностью разрядить (пока он не выключится) затем используя сетевой адаптер (идет в комплекте) оставить прибор заряжаться на 5-6 часов. Подобную процедуру повторить 3 раза

# <span id="page-20-2"></span>**2. Быстрое восстановление заводских настроек системы «Агрометр»**

Если что-то работает не правильно, либо Вы не уверены правильно ли перенастроили систему, либо если Вы что-то изменили в настройках, и у вас не корректно работает система Агрометр, то можно выполнить автоматический сброс настроек. Для этого нажмите меню **«Опции»** > **«Сброс настроек»**. После этого рекомендуется перезапустить программу.

Также, если на экране не отображаются поля, либо Вы не уверены что правильно поменяли объекты для отображения, можно сделать сброс настроек отображения, для этого выберите меню **«Опции»** > **«Сброс отображ.**»

# **3. Детальное описание настроек**

### <span id="page-20-3"></span>*Внимание!!! Не меняйте настройки, если Вы не уверены, что делаете, это может привести к неправильный работе прибора*

Откройте меню **«Опции»** > **«Настройки»**, каждая вкладка отвечает за определённую группу настроек

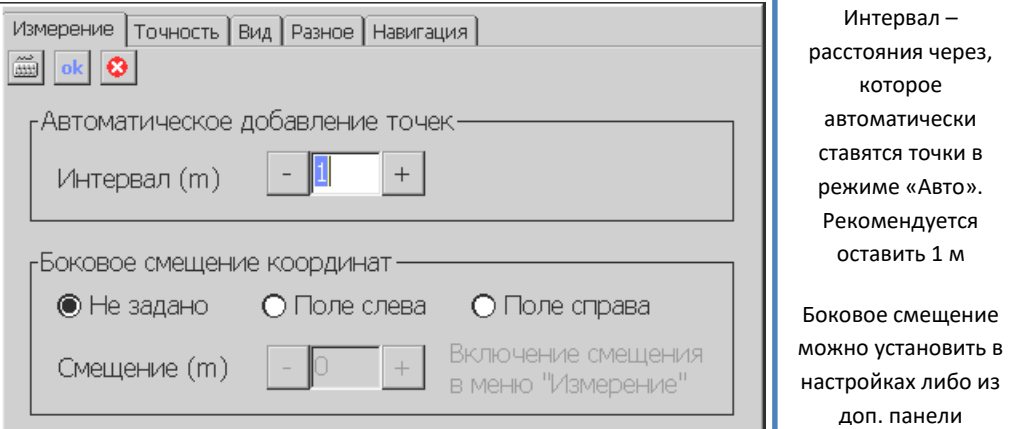

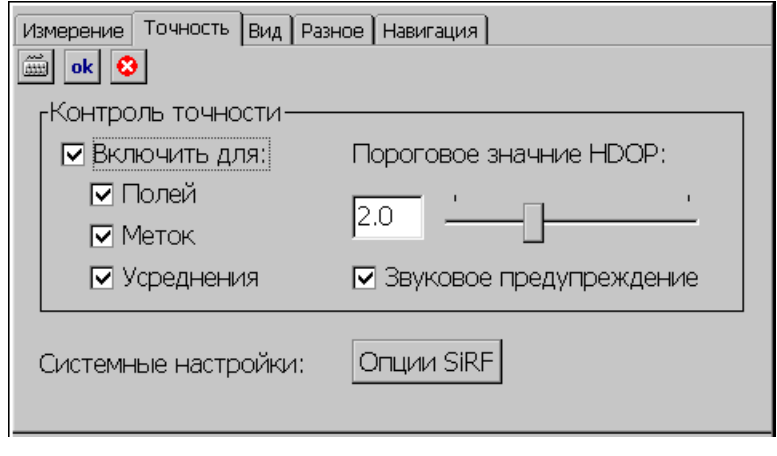

Пороговое значение HDOP задаётся для обрезания данных с HDOP более чем указанного числа. Рекомендуется оставить все настройки по умолчанию Звуковое предупреждение – включает звук при слабом сигнале с недостаточной точностью по HDOP

Опции SiRF менять не рекомендуется

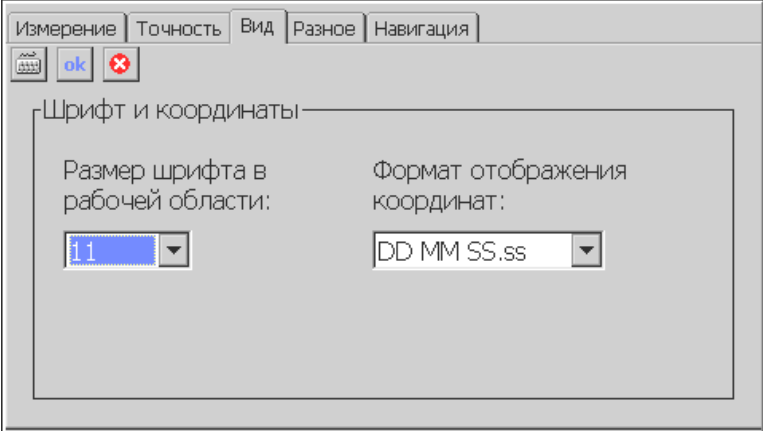

Размер шрифта для названия файла и текущего объекта на карте Формат координат

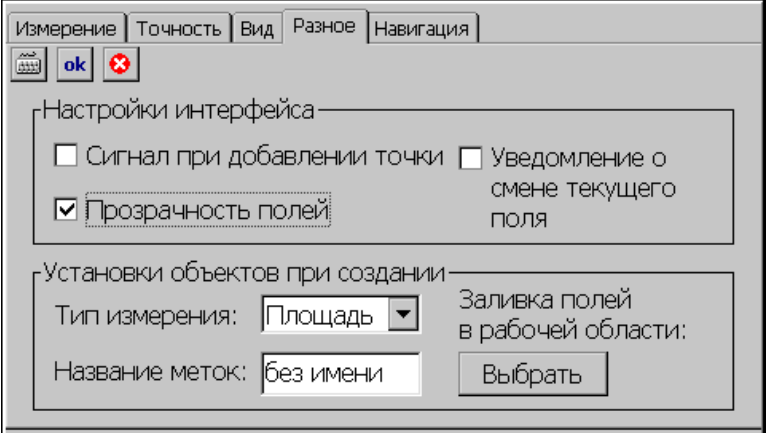

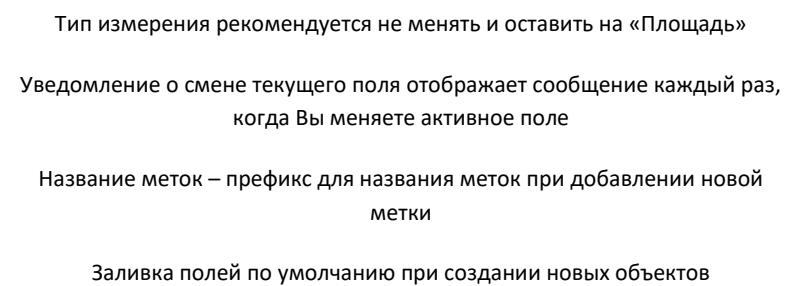

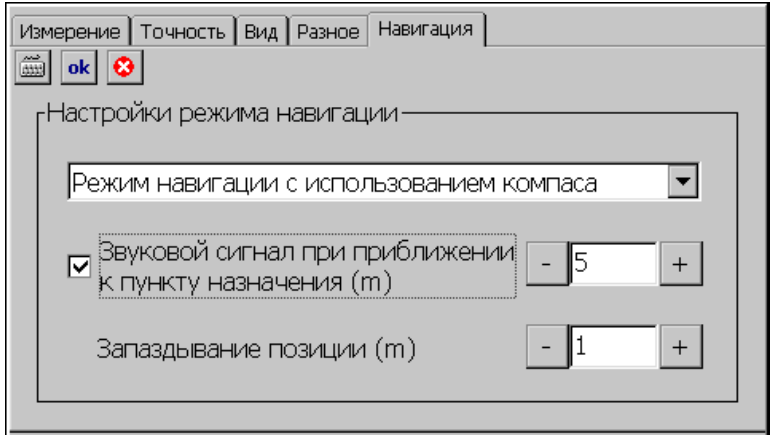

Чтобы отображался компас и расстояние до точки при навигации, должна выть выбрана опция «Режим навигации с использованием компаса»

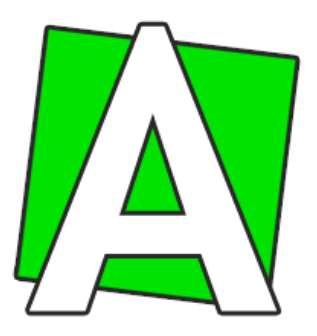

#### *© Агрометр*

#### *Все права защищены.*

*Данная инструкция является неотъемлемой частью системы Агрометр. Авторские права на данный документ принадлежит компании «Агрометр». Несанкционированное копирование и распространение данного документа или его фрагментов является нарушением авторских прав и преследуется законом. Торговый знак «Агрометр» принадлежит компании «Агрометр»*

Сервисный центр «**Агрометр**» и отдел продаж

# +38 **(050)302-12-68** +38 **(067)660-40-15**

[www.agrometer.com.ua](https://www.agrometer.com.ua/)